## **Download Microsoft PhotoStory 3**

Go to the ITTC Website http://www2.astate.edu/a/ittc and click on *Free Software*. At the bottom of the page you will find a link to the *download* and a *Learn More* section on Digital Storytelling.

## **Make your own Digital Story**

Once you have downloaded and opened MS PhotoStory you will see this box.

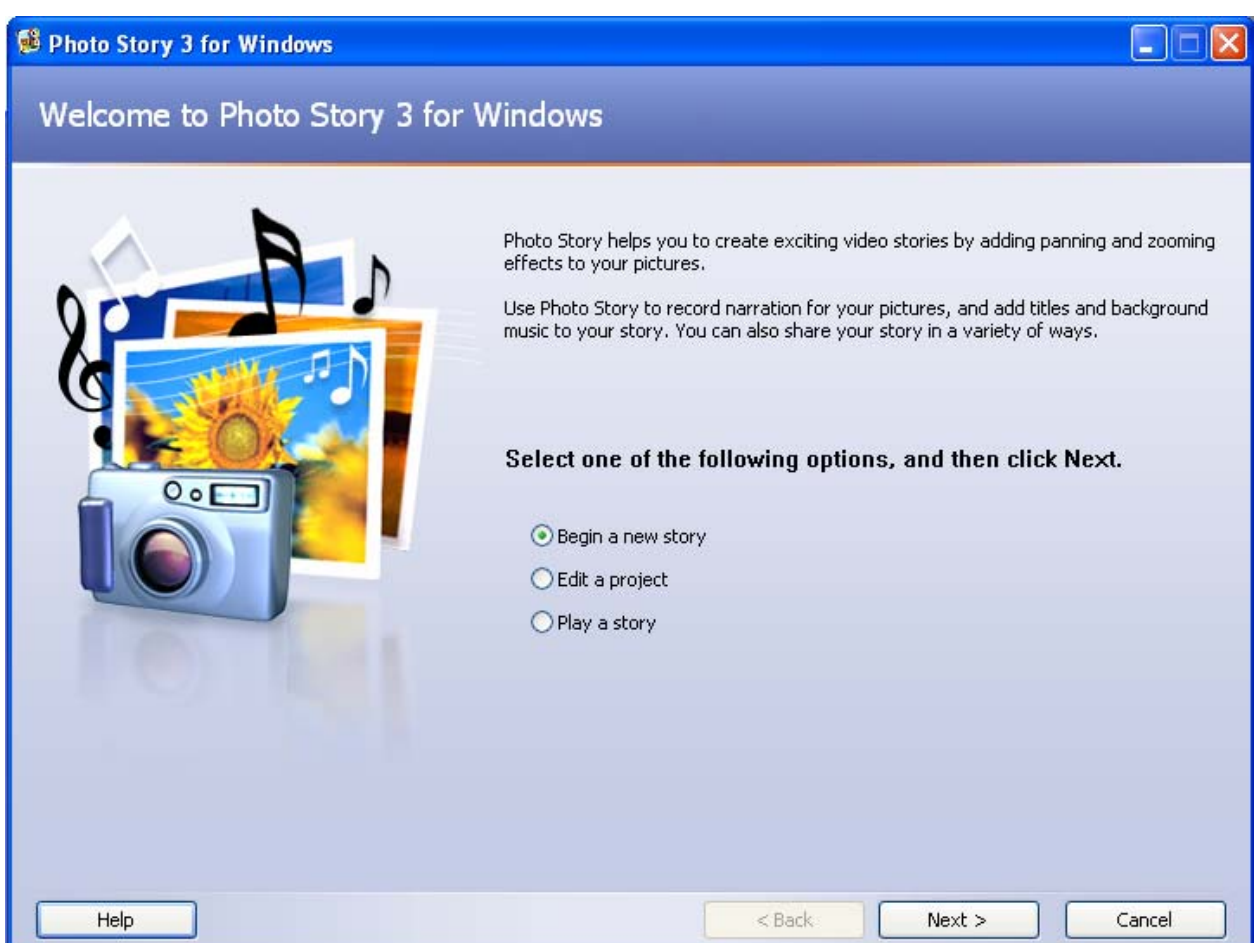

Choose *Begin a new story*. Click *Next*.

That will lead you to the page where you *Import and arrange your pictures*.

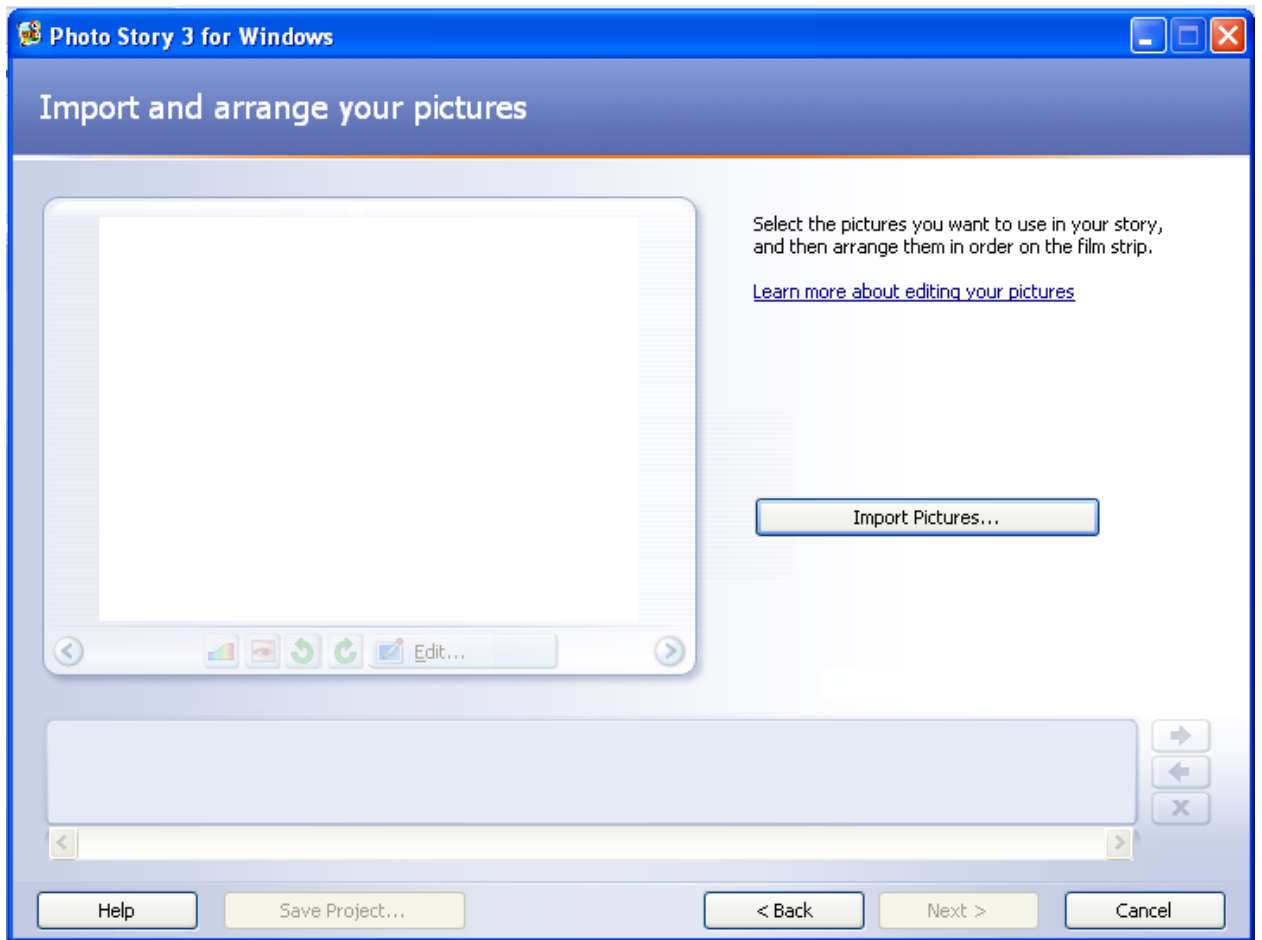

Click *Import Pictures*. You can then navigate to the place on your computer that you images are stored whether it be on your jump drive, my documents, etc.

\*\* You can import as many images as you want at a time. Use the *shift key* to choose multiple consecutive images or the *control key* to pick and choose images that are not all in a row. Once imported you can arrange your images in whatever order you would like by dragging and dropping.

You can then decide if you want to remove black borders or not. It's just as it sounds. Click *next*.

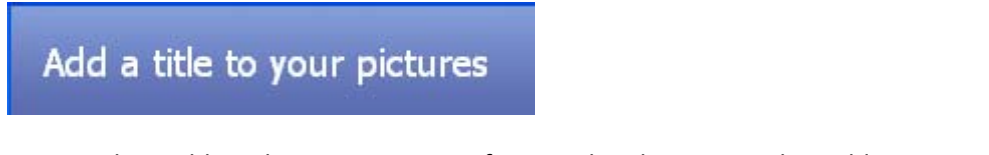

You can then add a title to your images if you wish. Please note that adding text to your images will mean that they will not pan in and out. They will be stationary so that you text is readable.

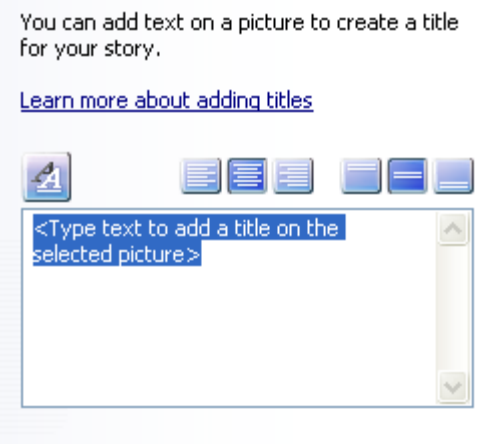

Use the **1999** button to *change font, font size, or color*. When you are finished, click *next*.

## Narrate your pictures and customize motion

You can now *narrate your pictures and/or customize motion*.

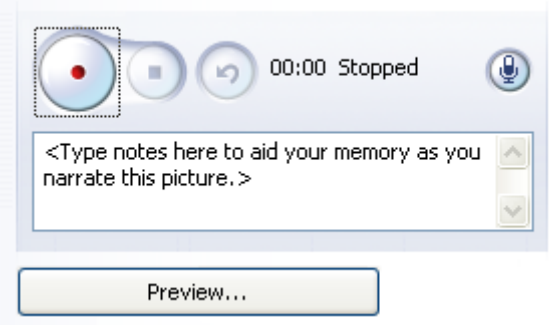

Use the *red record button to begin your narration*. You do not have to narrate if you do not want. Use the use the *blue square to stop recording*. If you mess up you can use the *arrow to delete the narration* for any particular slide. Use the *preview button to listen to your story*.

You can use the *customize motion button to change the motion, duration, or transitions* between images. You can always go back to a previous menu to make changes. It is often helpful to come back to this screen to change the duration of an image based upon a music clip. When you are finished *click next*.

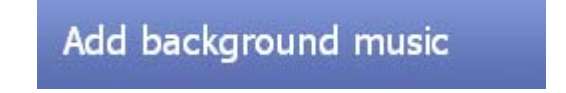

This is where you can add music by choosing import music and browsing for it on your computer. If you only want a portion of a song *you can use the software Audacity to cut the clip*. That free download can also be found on our website under free software.

If you also have narration you can *turn down the volume* of your music so that it is not louder than your voice.

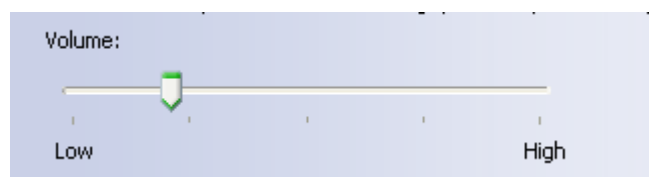

Next is where you will save your story. There are *two different options in saving your story*. The first is *Save Project*. This saves your project so that you can come back and work on it at a later time. This option is available on almost every page. If you do not Save Project you will not be able to come back and change things if you do not like your final version. It is important to save you project.

Then there is *Save your story for playback*. If you want to have a small file use Send the story in an email.

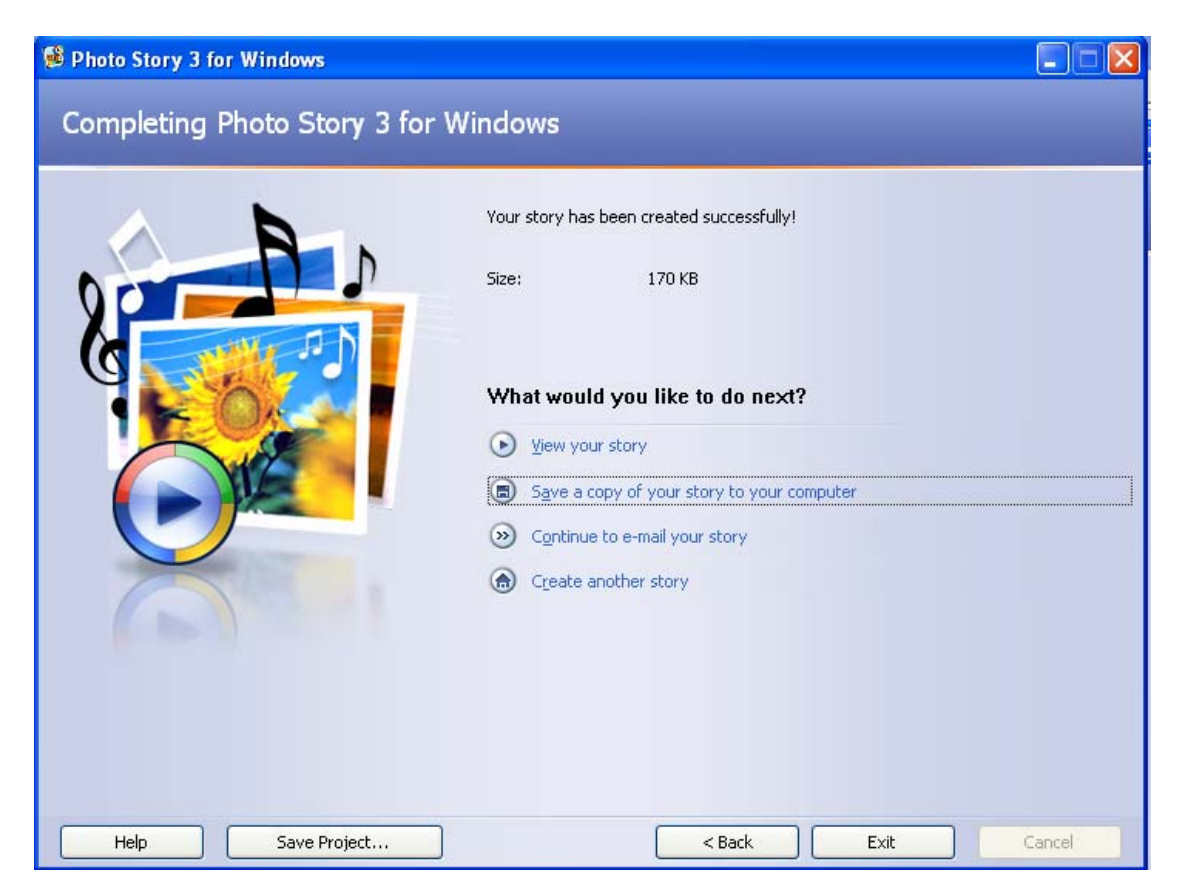

When you get this screen choose *Save a copy of your story to your computer*. Then Exit. You're done completing your first Digital Story!